# L-Gateパスワードの変更方法

①L-Gateのアイコンをタップします。

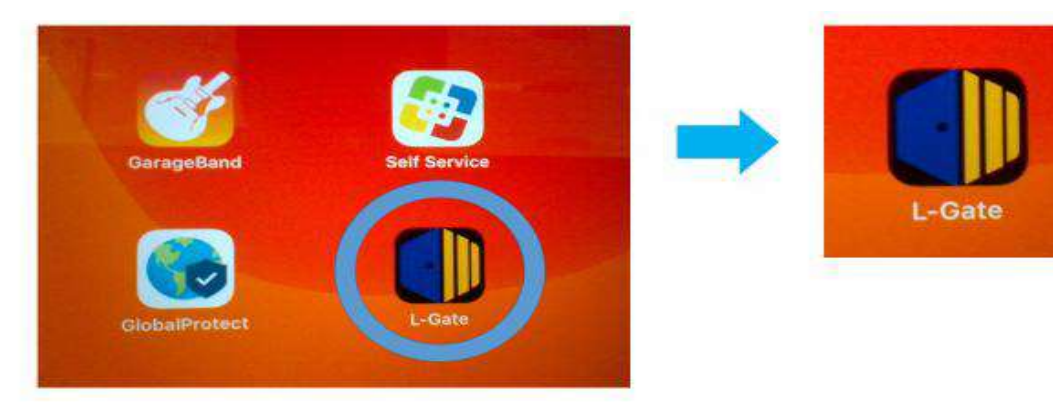

④右側のパスワードの欄の下にある「パスワード変更」をタップします。

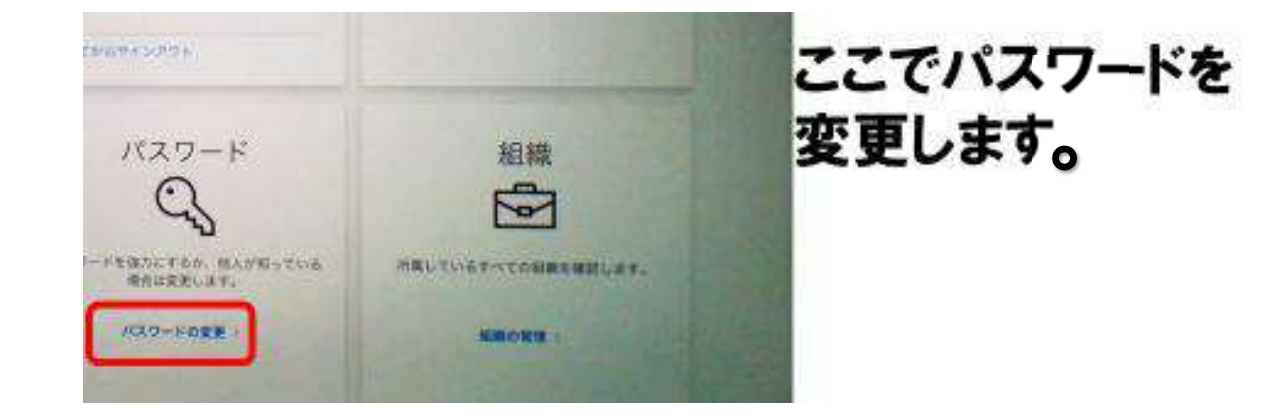

⑤パスワードを変更します。下に注意点が載っていますので

### ②サインインします。8けたの番号は以前お配りした

## 「あなたの大切な情報」にあるL-Gate8ケタIDに書かれています。

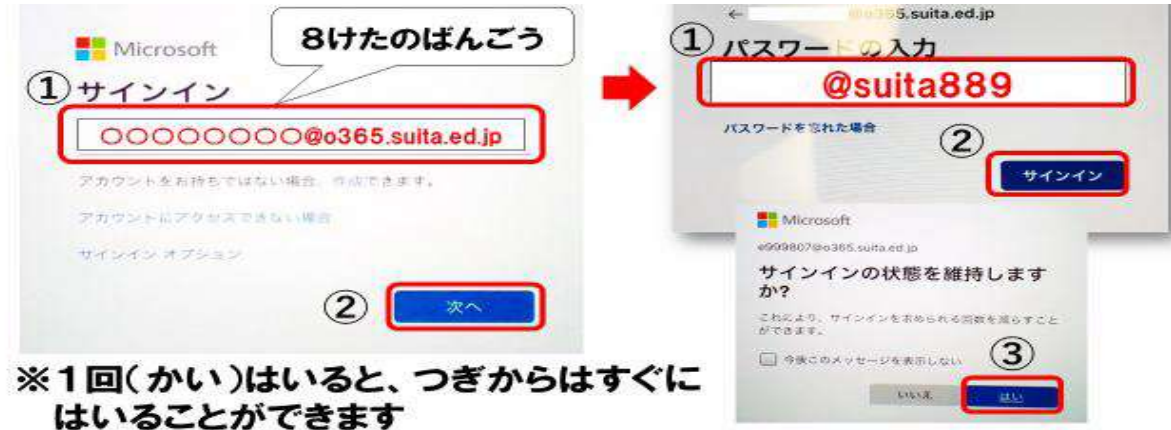

### あわせてご確認ください。 **BU** Microsoft

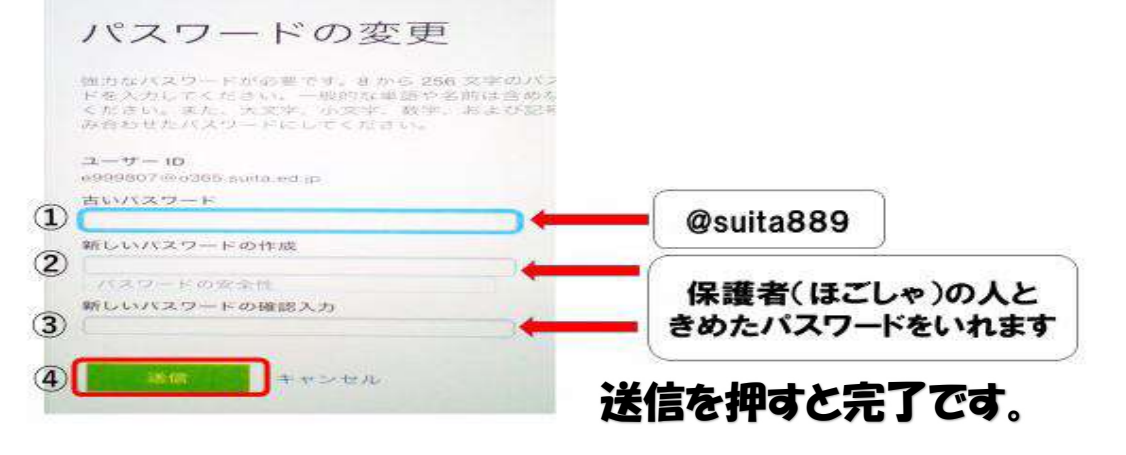

### ③左の「教材・アプリ」をタップし、右側にある

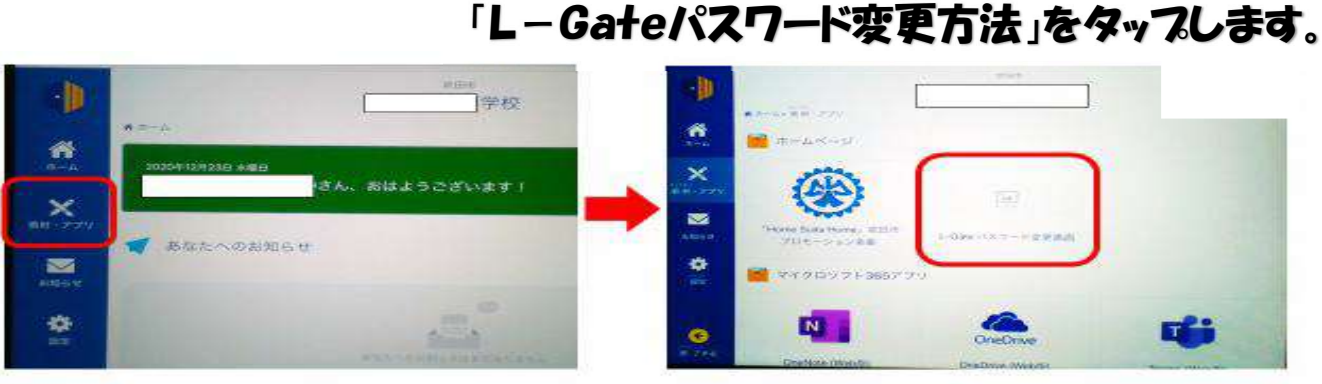

### ここからパスワードをかえることができます

パスワードをかえるときに気をつけること。

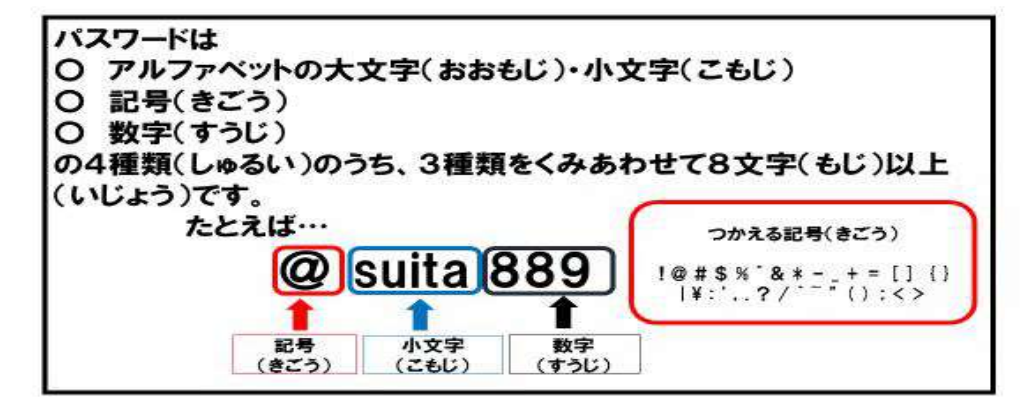